Installation guide
ArcGIS 10

#### **Getting started**

Go to the location of the downloaded *ArcGIS for Desktop* installer and double-click the file to start the installation procedure. When prompted, choose a destination for the **temporary** installation files.

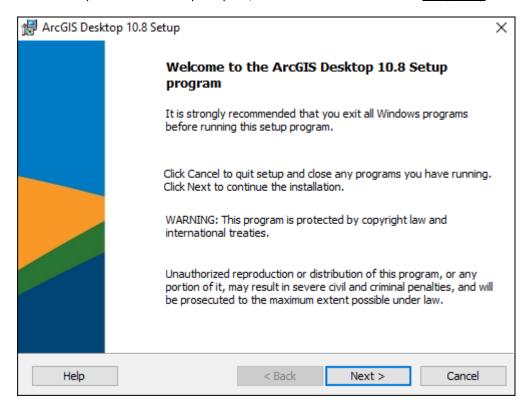

Make sure "Launch the setup program" is checked before pressing Close.

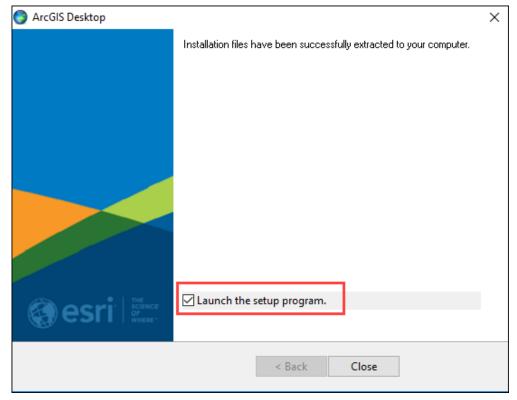

#### Beware

If you receive this or similar warnings, simply press Allow/Run to proceed with the installation.

Step 1

#### Press Next.

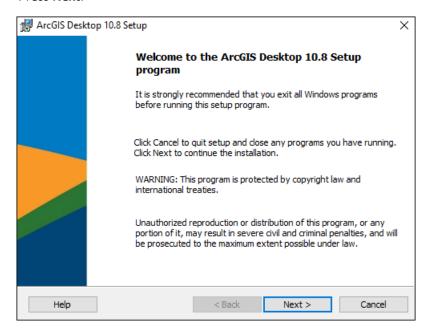

# Step 2 Select "I accept..." and press Next.

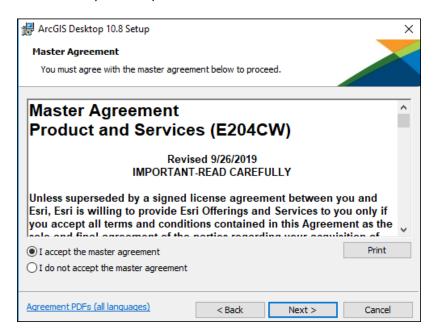

Step 3

Make your selection and press Next. This guide will assume "Complete" was selected.

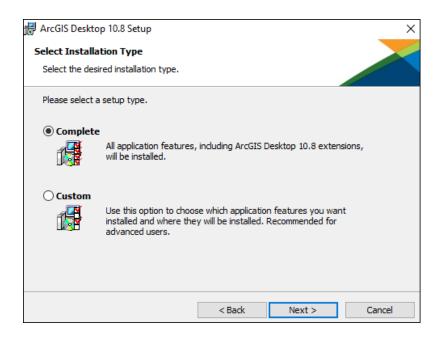

Step 4

Choose a destination folder for ArcGIS and press Next.

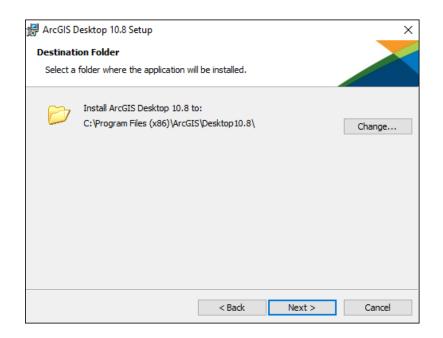

Choose a destination folder for Python and press **Next**. To avoid errors, make certain that the Python installation path does not include any spaces.

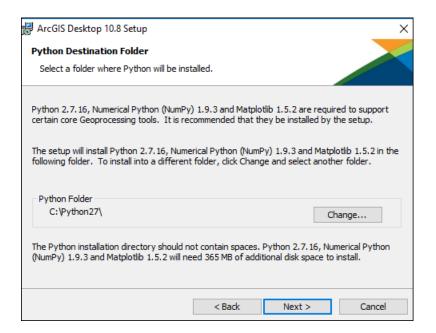

## Step 6

Make your selection and press Next.

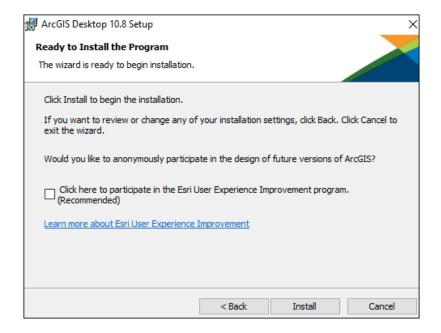

This might take a while.

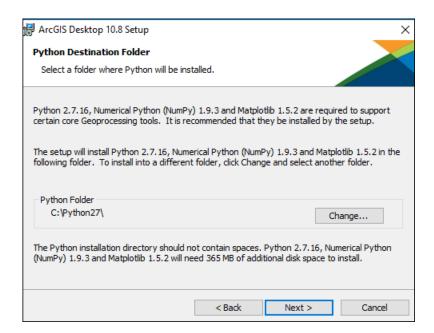

### Step 8

Press **Finish** to end the installation and start the activation process.

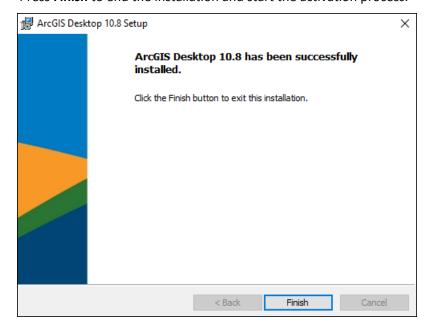

Step 9
Select "Advance (ArcInfo) Single Use" and press Authorize Now.

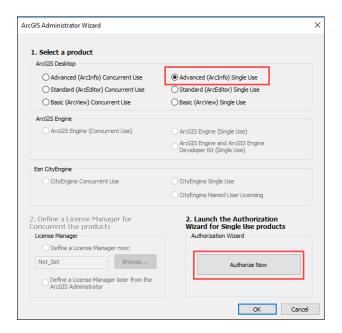

Select "I have installed my software..." and press Next.

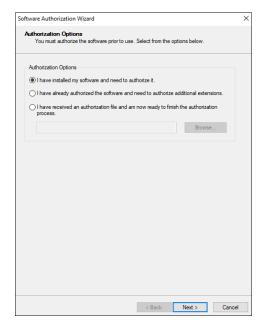

Select "Authorize with Esri now using the internet" and press Next.

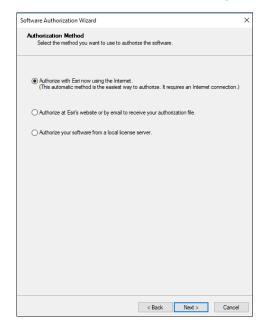

#### Step 12

Provide the same information that was used to create the *ESRI Global Account* (with your **KTH.SE email** and **KTH as Organization**) and press **Next**.

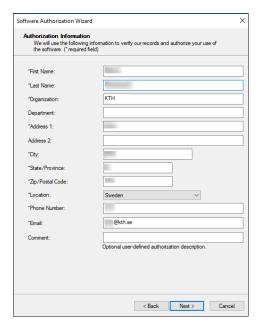

Step 13

Make your selections and press **Next**.

| Software Authorization Wiza                                                   | rd                                                          | ×     |
|-------------------------------------------------------------------------------|-------------------------------------------------------------|-------|
| Authorization information We will use the following the software. (* required | information to verify our records and authorize your use of |       |
| *Your Organization:                                                           | Education-Student                                           | ~     |
| *Your Industry:                                                               | Higher Education                                            | ~     |
| *Yourself:                                                                    | IT Manager/Supervisor                                       | ~     |
| View                                                                          |                                                             |       |
|                                                                               | < Back Next > C                                             | ancel |

#### Step 14

Browse the license file. Press **Next** to activate your product.

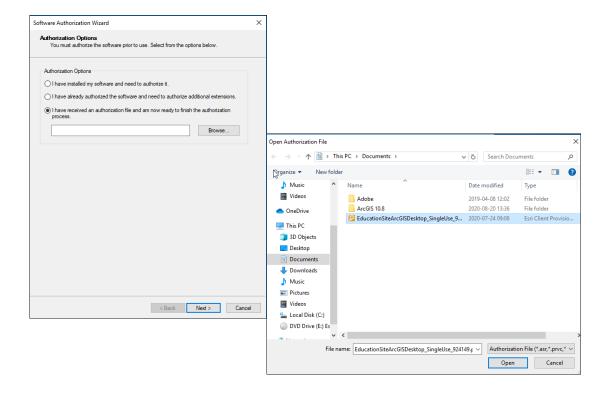

Software Authorization Wizard will start and the authorization number will appear in the box. Press Next.

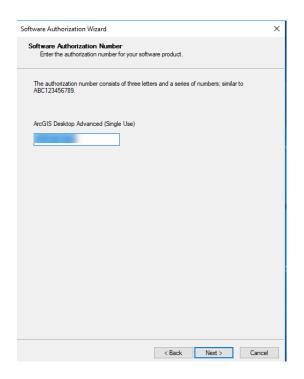

#### Step 16

Make your selection and press Next.

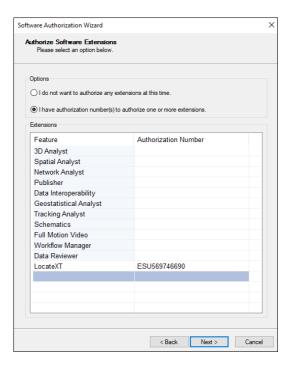

Press **Next** to skip this step.

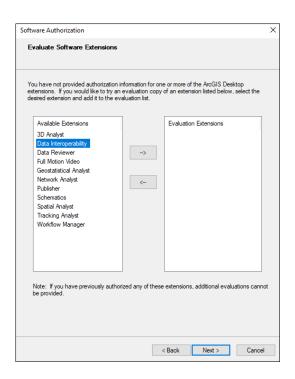

#### Step 18

Press **Finish** to end the activation process.

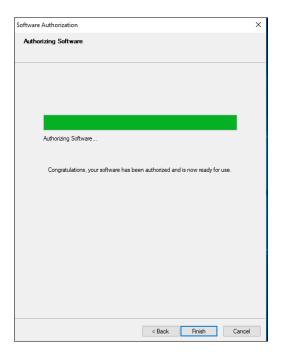

Step 19

Press **OK** to exit installation process.

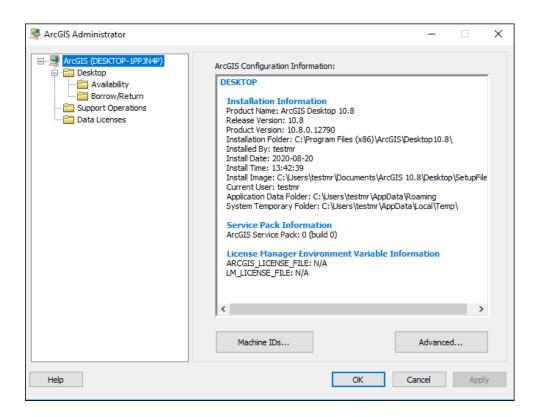